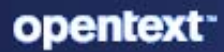

# **ZENworks** Full Disk Encryption Emergency Recovery Reference

#### **Legal Notice**

For information about legal notices, trademarks, disclaimers, warranties, export and other use restrictions, U.S. Government rights, patent policy, and FIPS compliance, see <https://www.microfocus.com/about/legal/>.

#### **© Copyright 2008 - 2024 Open Text**

The only warranties for products and services of Open Text and its affiliates and licensors ("Open Text") are as may be set forth in the express warranty statements accompanying such products and services. Nothing herein should be construed as constituting an additional warranty. Open Text shall not be liable for technical or editorial errors or omissions contained herein. The information contained herein is subject to change without notice.

# **Contents**

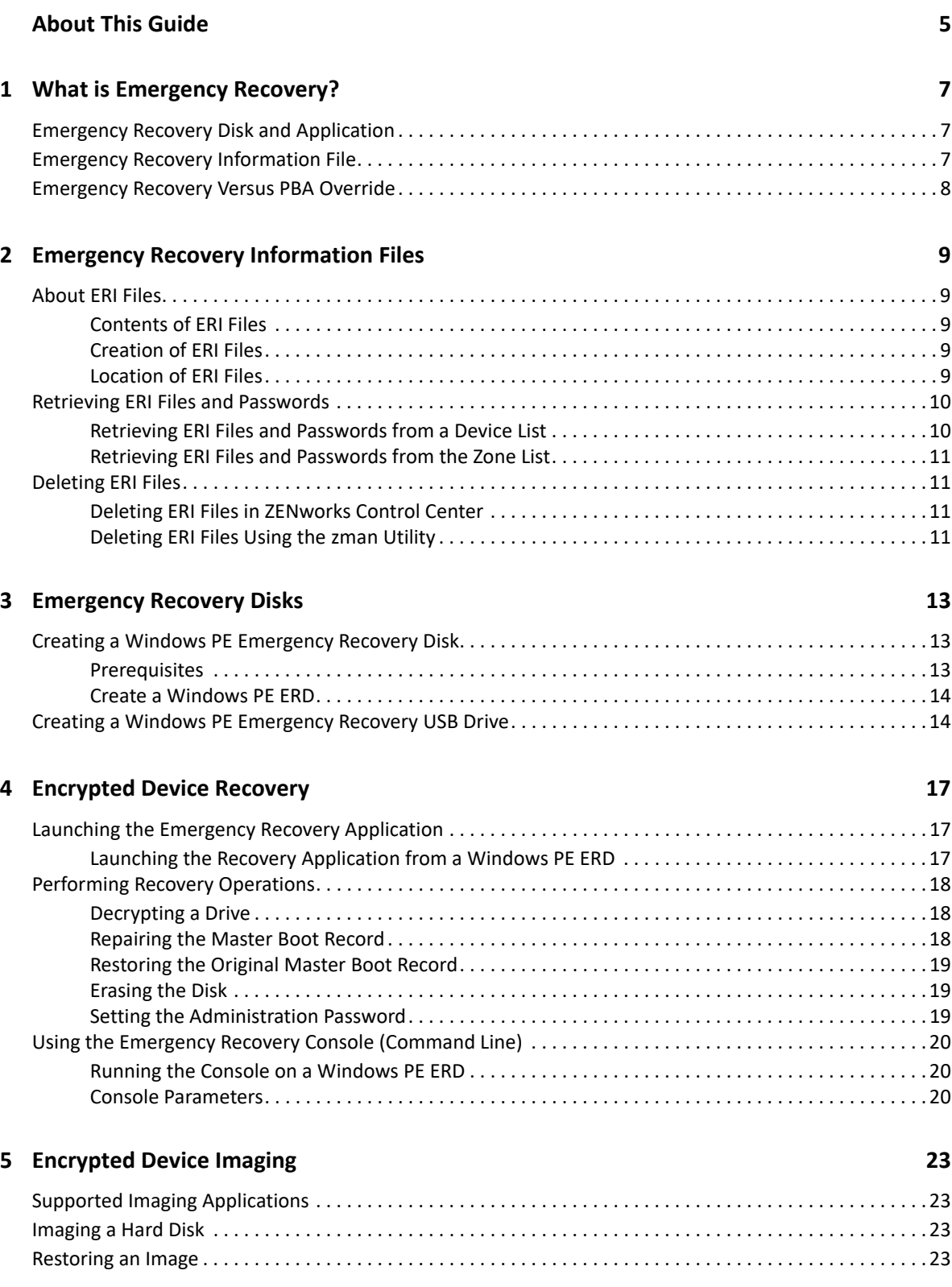

# <span id="page-4-0"></span>**About This Guide**

This *ZENworks Full Disk Encryption Emergency Recovery Reference* provides information about preparing devices to enable emergency recovery and performing emergency recovering on devices.

#### **Audience**

This guide is written for the ZENworks Full Disk Encryption administrators.

#### **Feedback**

We want to hear your comments and suggestions about this manual and the other documentation included with this product. Please use the User Comments feature at the bottom of each page of the online documentation.

#### **Additional Documentation**

ZENworks Full Disk Encryption is supported by other documentation (in both PDF and HTML formats) that you can use to learn about and implement the product. For additional documentation, see the [ZENworks documentation website](https://www.novell.com/documentation/zenworks/).

1

# <span id="page-6-0"></span><sup>1</sup>**What is Emergency Recovery?**

ZENworks Full Disk Encryption provides an emergency recovery application to help you regain access to encrypted drives on devices that have become inaccessible.

Emergency recovery is the process of accessing encrypted data from a device that is not functioning correctly. For example, the device might not be starting correctly or the ZENworks Full Disk Encryption Agent was removed before encrypted drives were fully decrypted.

- ["Emergency Recovery Disk and Application" on page 7](#page-6-1)
- ["Emergency Recovery Information File" on page 7](#page-6-2)
- ["Emergency Recovery Versus PBA Override" on page 8](#page-7-0)

## <span id="page-6-1"></span>**Emergency Recovery Disk and Application**

ZENworks Full Disk Encryption provides an Emergency Recovery application that is a plug-in to Microsoft Windows Preinstallation Environment (Windows PE).

Windows PE enables you to build a boot CD, referred to as an emergency recovery disk (ERD), based on Windows components. The Emergency Recovery application plugs in to the Windows PE. After the device is booted with the ERD, you can use the Emergency Recovery application to attempt to repair or restore the master boot record (MBR) or GUID partition tables (GPT), decrypt encrypted disks, deactivate the ZENworks PBA, and perform other recovery operations.

## <span id="page-6-2"></span>**Emergency Recovery Information File**

To recover a device, you must have an emergency recovery information (ERI) file for the device. If you don't have an ERI file specific to the device you are recovering, the data is lost.

An ERI file is a password-protected file that contains the encryption keys to the encrypted volumes of the hard disk. Each volume has its own encryption key.

The ZENworks Full Disk Encryption Agent generates an ERI file the first time disk encryption is applied to a device. After that, it generates a new ERI file any time the encryption settings (volumes, algorithm, key length, and so forth) are changed.

The ERI files are uploaded to the ZENworks Primary Server. If a new ERI file is generated but the agent does not have network access to the ZENworks Primary Server, the ERI file is stored and then uploaded when network access is restored.

# <span id="page-7-0"></span>**Emergency Recovery Versus PBA Override**

ZENworks Full Disk Encryption provides both emergency recovery of devices and override of ZENworks Pre-Boot Authentication.

You need to perform an emergency recovery in the following situations:

- The device does not start correctly or does not present the user with the ZENworks PBA login or the Windows login.
- Windows login is being used as the authentication method (no ZENworks PBA) and the Windows credentials have been forgotten or the user's smart card has been lost or damaged.
- \* ZENworks Full Disk Encryption has been removed from the device but the hard disk is still encrypted.

You can perform a PBA override in the following situations:

- The smart card reader is defective.
- The smart card is lost or broken.
- The smart card PIN is forgotten or blocked.
- The PBA credential (user ID/password) is forgotten.
- The PBA lockout has been invoked because of too many failed logins.

This *ZENworks Full Disk Encryption Emergency Recover Reference* does not provide information about PBA override. For information about overriding the PBA, see the *[ZENworks Full Disk](https://www.novell.com/documentation/zenworks-24.2/pdfdoc/zen_fde_pba_override/zen_fde_pba_override.pdf#bookinfo)  [Encryption PBA Reference](https://www.novell.com/documentation/zenworks-24.2/pdfdoc/zen_fde_pba_override/zen_fde_pba_override.pdf#bookinfo)*.

<span id="page-8-0"></span>2 **Emergency Recovery Information Files** 

To recover a device, you must have the device's emergency recovery information (ERI) file. The following sections provide information about creating, using, and maintaining ERI files.

- ["About ERI Files" on page 9](#page-8-1)
- ["Retrieving ERI Files and Passwords" on page 10](#page-9-0)
- <span id="page-8-5"></span>["Deleting ERI Files" on page 11](#page-10-1)

## <span id="page-8-1"></span>**About ERI Files**

To recover a device, the Emergency Recovery application (see [Emergency Recovery Disks\)](#page-12-3) requires an emergency recovery information (ERI) file that is specific to the device. The following sections explain what ERI files contain, how they are created, and where they are stored:

## <span id="page-8-2"></span>**Contents of ERI Files**

An ERI file contains the encryption keys for the device's encrypted volumes. The encryption keys provide information about which volumes are encrypted and the encryption algorithm and key length used on the volumes.

## <span id="page-8-3"></span>**Creation of ERI Files**

The Full Disk Encryption Agent generates an ERI file any time it applies new encryption settings to the device. The following are triggers for creating a new ERI file:

- A volume is encrypted or decrypted
- The encryption algorithm is changed
- The encryption key length is changed

The Disk Encryption policy also includes an option to enable users to manually generate ERI files through the Full Disk Encryption Agent.

An ERI file is protected by a password that the Full Disk Encryption Agent generates randomly if it initiates the ERI file. If a user initiates the ERI file, the user is prompted to supply a password.

### <span id="page-8-4"></span>**Location of ERI Files**

When the Full Disk Encryption Agent creates an ERI file, it stores the file in the following locations:

A cache on the ZENworks partition.

- The ZENworks Primary Server. If the agent cannot immediately contact the ZENworks Primary Server, it retries the upload at 5 minute intervals until successful.
- A location specified by the user, if the user initiated the creation of the file. To be useful in an emergency recovery situation, the user should save the file to a removable storage device such as a USB device.

You should use a device's newest ERI file when recovering the device. This ensures that all encryption information required to access or decrypt the device's drives is correct for the current state of the drives. If necessary, you can use an older ERI, but depending on the changes since the ERI was generated, you might not be able to access or decrypt drives.

The cache always contains a device's newest ERI file. If the file has also been uploaded to the ZENworks Primary Server, you can use ZENworks Control Center to view the file's password. When you use the Emergency Recovery application, you can load the file from the device's cache and then enter the password.

ZENworks Control Center contains all of a device's ERI files, including the newest ERI file unless the Full Disk Encryption Agent has not been able to connect and upload the file. You can download the newest ERI file and include it on the emergency recovery disk (ERD) along with the Emergency Recovery application, or you can download it and include it on a removable storage device (such as a USB device).

# <span id="page-9-0"></span>**Retrieving ERI Files and Passwords**

<span id="page-9-2"></span>When a new ERI file is created for a device (see [Creation of ERI Files\)](#page-8-3), the file and its password are uploaded to the ZENworks Primary Server the next time the device contacts the server.

There is no automatic deletion of ERI files and passwords from the ZENworks Primary Server, even if a device is unregistered, deleted, or retired from the zone. The ZENworks Primary Server retains all of a device's ERI files and passwords unless you manually delete the files (see [Deleting ERI Files](#page-10-1)).

ZENworks Control Center provides two areas from which you can retrieve a device's ERI file and its password:

- Retrieving ERI files and passwords from a device List
- Retrieving ERI files and passwords from the zone List

### <span id="page-9-1"></span>**Retrieving ERI Files and Passwords from a Device List**

A device list contains the ERI files and passwords for a single device.

- **1** In ZENworks Control Center, click **Devices**, then locate and click the device whose ERI file and password you want to retrieve.
- **2** On the device's property page, select the **Encryption** tab.
- **3** In the list, locate the ERI file you want to retrieve or whose password you want to view.
- **4** Click the ERI filename, then follow the prompts to download it.
- **5** Click **view** in the **ERI Password** column to display the file's password.

You must provide the ERI password when using the Emergency Recovery application on the device. You should record the password so that it is available when you use the ERI file.

## <span id="page-10-0"></span>**Retrieving ERI Files and Passwords from the Zone List**

The zone list contains the ERI files and passwords for all devices in the zone.

- **1** In ZENworks Control Center, click **Full Disk Encryption**, then click **Emergency Recovery**.
- **2** In the list, locate the ERI file you want to retrieve or whose password you want to view.

Files are listed by device name and date. You can use the **Search** box to find all ERI files associated with a specific device or all ERI files within a certain time period.

- **3** Click the ERI filename, then follow the prompts to download it.
- **4** Click **View** in the **ERI Password** column to display the file's password.

You must provide the ERI password when using the Emergency Recovery application on the device. You should record the password so that it is available when you use the ERI file.

## <span id="page-10-1"></span>**Deleting ERI Files**

Any time new encryption settings are applied to a device, the Full Disk Encryption Agent generates an emergency recovery information (ERI) file and uploads it to the ZENworks Primary Server. Previous ERI files for the device are retained on the ZENworks Primary Server, even after the device is unregistered, deleted, or retired from the zone.

If you decide that you no longer need all or some of a device's ERI files, you can delete them.

### <span id="page-10-2"></span>**Deleting ERI Files in ZENworks Control Center**

- **1** In ZENworks Control Center, click **Full Disk Encryption**.
- **2** Under FDE Agent Management, click **Emergency Recovery Information**.
- **3** In the list, locate the device whose ERI files you want to delete.

Files are listed by device name and date. You can use the **Search** box to find all ERI files associated with a specific device.

**4** Select the check boxes next to the ERI files to delete, then click **Delete**.

#### <span id="page-10-3"></span>**Deleting ERI Files Using the zman Utility**

**1** At a ZENworks Primary Server command prompt, enter the following command:

```
zman fdepolicy-purge-eri (fpe) [(device path)(device path)...(device 
path)] [-b|--begin-date=yyyy-MM-dd HH:mm:ss] [-e|end-date=yyyy=MM-dd 
HH:mm:ss] [-u|--unregisteredDevices]
```
The options are:

**[(device path) (device path) ... (device path)]:** To purge the ERI files for specific devices, specify the full path for each device. Ignore this option to purge files for all devices.

**[-b|--begin-date=yyyy-MM-dd HH:mm:ss]:** To purge ERI files starting with a specific date, specify the begin date. All files with a time stamp on or after the begin date are purged. Use this option with the end-date option to designate a specific time period.

**[-e|--end-date=yyyy=MM-dd HH:mm:ss]:** To purge ERI files up to a specific date, specify the end date. All files with a time stamp on or before the end date are purged. Use this option with the begin-date option to designate a specific time period.

**[-u|--unregisteredDevices]:** Purge ERI files for devices that are no longer registered in the zone but that still have ERI files in the ZENworks database.

The following example purges all ERI files for device1:

zman fpe /Devices/Workstations/device1

The following example purges all ERI files for device1 that were created between the two specified dates:

```
zman fpe /Devices/Workstations/device1 -b "2011-10-10 10:10:10" -e 
"2011-12-31 24:00:00"
```
The following example purges all ERI files not associated with a registered device:

zman fpe -u

The following example purges all ERI files for all devices:

zman fpe

<span id="page-12-3"></span><span id="page-12-0"></span>The following sections help you build emergency recovery disks (ERDs) that can be used to recover encrypted drives that are no longer accessible:

- ["Creating a Windows PE Emergency Recovery Disk" on page 13](#page-12-1)
- <span id="page-12-4"></span>["Creating a Windows PE Emergency Recovery USB Drive" on page 14](#page-13-1)

# <span id="page-12-1"></span>**Creating a Windows PE Emergency Recovery Disk**

This section explains how to create a bootable Emergency Recovery Disk (ERD) using Microsoft Windows Preinstallation Environment (Windows PE). When it is booted, the ERD provides access to the Emergency Recovery application you can use to perform recovery operations on a device.

## <span id="page-12-2"></span>**Prerequisites**

Before you can create a Windows PE ERD, you must complete the following on the device where you plan to create the ERD:

- Download and install the Windows Assessment and Deployment Kit (ADK) for the applicable operating system: [https://docs.microsoft.com/en-us/windows-hardware/get-started/adk](https://docs.microsoft.com/en-us/windows-hardware/get-started/adk-install)[install](https://docs.microsoft.com/en-us/windows-hardware/get-started/adk-install). For Windows 10 1809 and later versions, you also need to download and install the *Windows PE Add-on for ADK*.
	- **NOTE:** The ZENworks recovery application is designed to work with an ERD created from the Windows ADK and Windows PE. The ERD can be used to recover devices on any Windows operating system.
		- For Windows 11, generate the ERD using Windows 10 ADK.

You can not decrypt the Windows 11 agents with ERDs generated using Windows 11 ADK. As a workaround, you can use ERDs generated using Windows 10 ADK to decrypt the Windows 11 agents.

To decrypt the Windows 11 agents with ERD, perform the following steps:

- 1. Generate the ERD using the Windows 10 ADK.
- 2. Connect the ERD to an agent. For more information, see [Launching the Emergency](https://www.novell.com/documentation/zenworks-2020-update-3/zen_fde_emergency_recovery/data/bynh8s2.html)  [Recovery Application](https://www.novell.com/documentation/zenworks-2020-update-3/zen_fde_emergency_recovery/data/bynh8s2.html)
- 3. Open the command prompt and change the C: drive name using the diskpart command interpreter. For example, change the C: drive name to F:.

You can also boot to ERD and once it loads, close the pe\_erd\_w32.exe application and then use the DOS prompt that is already loaded.

- 4. Navigate to  $x:\preceq x$  files\fde\pe\_erd\_w32.exe to launch the application. Once the application is launched, the F: drive that is actually the C: drive is displayed.
- 5. Load the ERI and decrypt the F: drive. For more information, see [Performing Recovery](https://www.novell.com/documentation/zenworks-2020-update-3/zen_fde_emergency_recovery/data/byxnmzw.html)  **[Operations](https://www.novell.com/documentation/zenworks-2020-update-3/zen_fde_emergency_recovery/data/byxnmzw.html)**
- Download the Emergency Recovery application for Windows PE:
	- 1. In ZENworks Control Center, click **Home**.
	- 2. Under **Common Tasks** (in the left navigation panel), click **Download ZENworks Tools**.
	- 3. Click **Administrative Tools** > **Full Disk Encryption**.
	- 4. Click **ZFDE\_WinPE\_Plugin.zip** to download the zip file.
	- 5. Extract the downloaded zip file to  $C:\setminus$  and rename the folder winpe. For example: C:\winpe

#### <span id="page-13-0"></span>**Create a Windows PE ERD**

To create a Windows PE ERD:

- **1** Complete the [Prerequisites](#page-12-2) for Creating a Windows PE Emergency Recovery Disk.
- **2** In the C:\winpe folder, take the applicable action for your operating system:
	- **Windows 7:** Open the WinPE\_7.txt file and follow the instructions.
	- **Windows 8-8.1:** Open the WinPE\_8\_0.txt file and follow the instructions.
	- **Windows 10/Windows 11:**
		- 1. Right-click the makepe.bat file and select **Run as administrator**.
		- 2. When the Command Prompt opens, press **Enter** to keep the default setting, or type the other option number and press **Enter** to choose a different platform.
		- 3. Press **Enter** for the next three commands or until the *Media type* option displays.
		- 4. The *Media type* defaults to option **1**, **ISO**. Press **Enter**.

<span id="page-13-2"></span>The Command Prompt runs through a series of tasks and creates the Emergency Recovery image winpe. iso in the directory.

5. Burn the winpe.iso image on to a DVD or CD to create your Emergency Recovery Disk (ERD).

The ERD is ready to use.

# <span id="page-13-1"></span>**Creating a Windows PE Emergency Recovery USB Drive**

This section explains how to create a bootable Emergency Recovery USB device (ERD) using Microsoft Windows Preinstallation Environment (Windows PE). When it is booted, the ERD provides access to the Emergency Recovery application you can use to perform recovery operations on a device.

You must perform the following steps on a Windows 7 or later Windows device. The steps are not supported on Windows XP or Vista. The USB drive size must be at least 256 MB.

To create a Windows PE emergency recovery USB drive:

- **1** Complete the [Prerequisites](#page-12-2) for Creating a Windows PE Emergency Recovery Disk.
- **2** In the  $C:\varphi$  folder, take the applicable action for your operating system:
	- **Windows 7:** Open the WinPE\_7.txt file and follow the instructions.
	- **\*** Windows 8-8.1: Open the WinPE  $8$  0.txt file and follow the instructions.
	- **Windows 10/Windows 11:**
		- 1. Right-click the makepe.bat file and select **Run as administrator**.
		- 2. When the Command Prompt opens, press **Enter** to keep the default setting, or type the other option number and press **Enter** to choose a different platform.
		- 3. Press **Enter** for the next three commands or until the *Media type* option displays.
		- 4. The *Media type* defaults to option **1**, **ISO**. Type 2 for the USB Flash Drive, and press **Enter**.
		- 5. When the default USB drive letter appears, press **Enter** or type the letter that matches your USB drive, and press **Enter**.
		- 6. Type yes when the notification "all data will be lost" on the drive appears.
		- 7. When presented with the option to copy the selected *architecture to directory*, type Yes, and press **Enter**.
		- 8. When the MakeWinPEMedia warning appears, type  $Y$  to proceed with the formatting of the USB drive.

When the ERD formatting is done, the Command Prompt displays the following:

*Success*

*USB Flash Drive: f:* (or other drive letter)

*Done!*

The USB drive is ready to use as an ERD.

<span id="page-16-0"></span>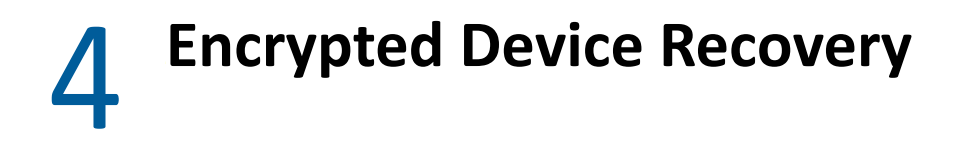

The following sections provide instructions for using the Emergency Recovery application on an Emergency Recovery Disk (ERD) to regain access to a device's encrypted disks.

- ["Launching the Emergency Recovery Application" on page 17](#page-16-1)
- ["Performing Recovery Operations" on page 18](#page-17-0)
- ["Using the Emergency Recovery Console \(Command Line\)" on page 20](#page-19-0)

# <span id="page-16-1"></span>**Launching the Emergency Recovery Application**

The following sections explain how to launch the Emergency Recovery application from a bootable Windows PE emergency recovery disk (ERD) and then load the device's emergency recovery information (ERI) file. After you have completed these two tasks, you can perform any of the recovery tasks (decrypting drives, repairing the boot chain, and so forth) needed to recover the device.

#### <span id="page-16-2"></span>**Launching the Recovery Application from a Windows PE ERD**

You can launch the Emergency Recovery application from a Windows PE emergency recovery CD, DVD, or USB device. The instructions assume that you have completed the following prerequisites:

- Created a Windows PE ERD. If not, see [Creating a Windows PE Emergency Recovery Disk](#page-12-4) and [Creating a Windows PE Emergency Recovery USB Drive](#page-13-2).
- Included the device's emergency recovery information (ERI) file on the ERD or copied it to a removable media device (such as a USB drive) that can be read by the Windows device. If not, see [Retrieving ERI Files and Passwords](#page-9-2).

To launch the Emergency Recovery application:

**1** If the device's ERI file is on a removable storage device (such as a USB drive), insert it into the Windows device.

This is required so that the removable storage device can be recognized during the boot-up of the Windows device.

**2** Reboot the Windows device by using the ERD.

The Emergency Recovery application launches automatically, scans the device, then displays the main window.

**NOTE:** If the application does not start, use the command prompt to change to the  $X:\P$  roqram Files $\P$ DE directory, then enter pe erd w32.exe to start the application.

- **3** Click **File**, then click one of the following options to load the device's ERI file:
	- **Open ERI file:** Opens Windows Explorer so that you can browse to and select the correct ERI file. After you select the ERI file, you are prompted for the ERI password.

 **Load ERI from Cache:** Prompts you for the password for the device's cached ERI file, then loads the file. If you do not know the password, you can view it in ZENworks Control Center by navigating to **Security** > **Full Disk Encryption** > **Emergency Recovery**. If the device has multiple ERI files, the cached file is the most recent file listed. If the cached file was not uploaded, you will not have access to the correct password and you will need to use an older ERI file. See [About ERI Files](#page-8-5) for more information.

The Emergency Recovery application displays that the file is loaded.

**4** Perform the necessary recovery operations. See [Performing Recovery Operations](#page-17-0) for instructions.

# <span id="page-17-0"></span>**Performing Recovery Operations**

The following sections provide information about the emergency recovery operations you can perform on hard disks.

## <span id="page-17-1"></span>**Decrypting a Drive**

Typical scenarios where you might need to decrypt a drive include:

- \* ZENworks Full Disk Encryption was removed from the device before the drive was decrypted.
- Decryption was interrupted abnormally (for example, because of a power failure).

To decrypt a drive:

- **1** Make sure you have launched the Emergency Recovery application and loaded the device's ERI file. See [Launching the Emergency Recovery Application](#page-16-1).
- **2** In the Workbench tree, select the drive you want to decrypt, then click the **Partition** menu > **Decrypt** to display the Decrypt Drive dialog box.
- **3** Deselect the **Decrypt only used sectors** option if you want to decrypt all of the drive's sectors (both used and unused).

Decrypting all sectors (used and unused) can take significantly longer than decrypting only used sectors.

**4** Click **OK** to start the decryption process.

### <span id="page-17-2"></span>**Repairing the Master Boot Record**

When a Disk Encryption policy is applied to a device, the ZENworks Full Disk Encryption Agent creates a 500 MB partition, referred to as the ZENworks partition, and modifies the master boot record (MBR) to set the ZENworks partition as the boot partition.

It is possible for other applications to modify the MBR and cause the device to no longer boot to the ZENworks partition. If this occurs, you can repair the MBR. Repairing the MBR fixes any problems that prevent the device from booting to the ZENworks partition.

- **1** Make sure you have launched the Emergency Recovery application and loaded the device's ERI file. See [Launching the Emergency Recovery Application](#page-16-1).
- **2** Click the **BootChain** menu > **Repair MBR** to display the Repair MBR dialog box.
- **3** Click **OK** to start the repair process.

The dialog box closes when the repair is complete.

- **4** Close the application.
- **5** Shut down the device, then restart it.

#### <span id="page-18-0"></span>**Restoring the Original Master Boot Record**

When a Disk Encryption policy is applied to a Windows device, the ZENworks Full Disk Encryption Agent creates a 500 MB partition, referred to as the ZENworks partition, and modifies the master boot record (MBR) to set the ZENworks partition as the boot partition.

You can restore the original MBR if necessary.

- **1** Make sure you have launched the Emergency Recovery application and loaded the device's ERI file. See [Launching the Emergency Recovery Application](#page-16-1).
- **2** Click the **BootChain** menu > **Restore Original MBR** to display the Restore Original MBR dialog box.
- **3** Click **OK** to start the restore process.

The dialog box closes when the original MBR is restored.

- **4** Close the application.
- **5** Shut down the device, then restart it.

#### <span id="page-18-1"></span>**Erasing the Disk**

The Emergency Recovery application can perform a secure erase of a standard hard disk. The process removes all data from the disk. This includes both encrypted and unencrypted volumes.

- **1** Make sure you have launched the Emergency Recovery application and loaded the device's ERI file. See [Launching the Emergency Recovery Application](#page-16-1).
- **2** Click the **Administration** menu > **Erase Harddrive**, then follow the prompts.

It takes approximately 30 to 40 minutes to erase 10 GB of data, so the entire process can take a long time.

- **3** When the erasure process is complete, close the application.
- **4** Shut down the device.

#### <span id="page-18-2"></span>**Setting the Administration Password**

The ZENworks Full Disk Encryption components (Full Disk Encryption Agent and ZENworks PBA) have an Administration password that is for internal administrative functions as well as several administrator functions available during ZENworks PBA login. The only time you should need to use this password is in conjunction with Micro Focus Support.

The password is device specific and is randomly generated when a Disk Encryption policy is applied to the device. The password is recorded in ZENworks Control Center in the same location as the device's ERI file (**Full Disk Encryption** > **Emergency Recovery**).

You can use the Emergency Recovery application to assign a new Administrator password to a device.

- **1** Make sure you have launched the Emergency Recovery application and loaded the device's ERI file. See [Launching the Emergency Recovery Application](#page-16-1).
- **2** Click the **Administration** menu > **Set admin-password.**
- **3** Specify a new password, and then click **OK**.
- **4** Close the application.

# <span id="page-19-0"></span>**Using the Emergency Recovery Console (Command Line)**

You can use the Emergency Recovery console, a command line utility, to perform some of the same recovery operations as the Emergency Recovery application. The utility, which is included on the Windows PE ERD, lets you enter console commands directly or include them in scripts to perform recovery tasks.

### <span id="page-19-1"></span>**Running the Console on a Windows PE ERD**

**1** If the Emergency Recovery application is open, exit the application.

When you exit the application, a command prompt window remains open.

**2** At the command prompt, change to the following directory:

X:\Program Files\FinallySecure

**3** Run pe\_erd\_console.exe with the desired parameters. For information about parameters, see [Console Parameters](#page-19-2).

You can also run the console without any parameters to display usage and option information.

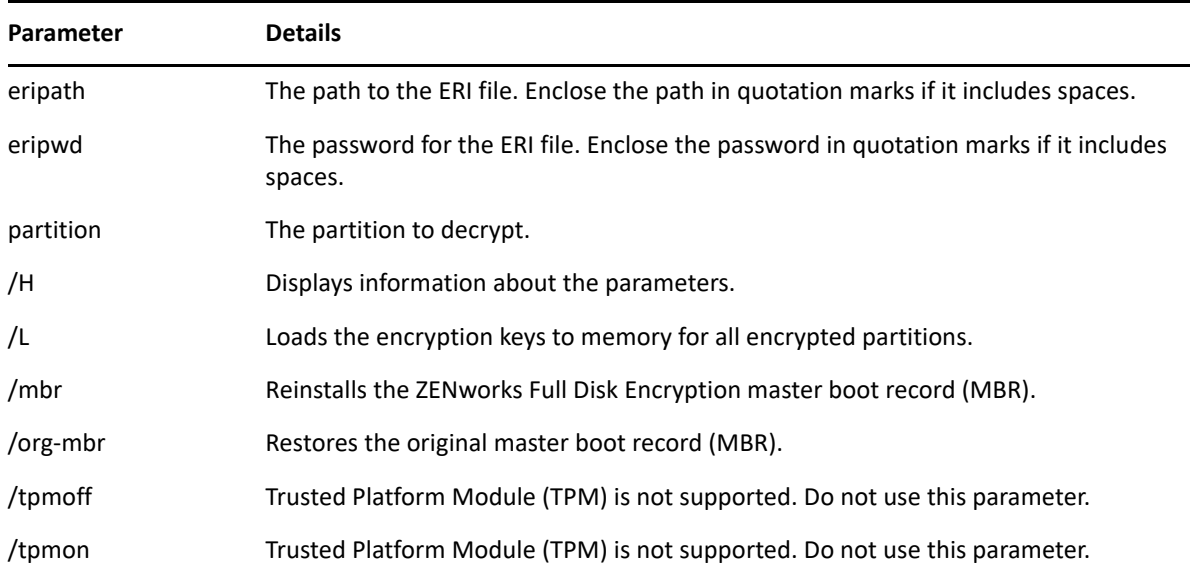

#### <span id="page-19-2"></span>**Console Parameters**

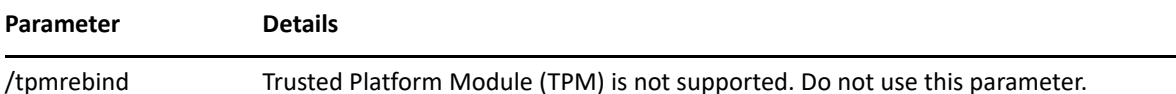

#### **Example:**

```
pe_erd_console.exe eripath=f:\dev1_20120315_1629.eri 
eripwd=83DEBF516EAD0A4CB27F6328C5AB8342 partition=d
```
This example decrypts the D partition. The command prompt returns if the partition is decrypted successfully. If decryption is not successful, an error message is returned.

#### **Example:**

```
pe_erd_console.exe eripath=f:\dev1_20120315_1629.eri 
eripwd=83DEBF516EAD0A4CB27F6328C5AB8342 /disable
```
This example deactivates the ZENworks PBA.

<span id="page-22-0"></span>5 <sup>5</sup> **Encrypted Device Imaging**

> The following sections provide instructions for imaging an encrypted device and restoring the image to the device:

- ["Supported Imaging Applications" on page 23](#page-22-1)
- ["Imaging a Hard Disk" on page 23](#page-22-2)
- ["Restoring an Image" on page 23](#page-22-3)

# <span id="page-22-1"></span>**Supported Imaging Applications**

If you already have an imaging application that you use, you can continue to use that application to take images and restore images for devices that use ZENworks Full Disk Encryption.

You can also use the Imaging solution included with ZENworks Configuration Management. For information, see the *[ZENworks Preboot Services and Imaging Reference](https://www.novell.com/documentation/zenworks-24.2/pdfdoc/zen_cm_preboot_imaging/zen_cm_preboot_imaging.pdf#bookinfo)*.

# <span id="page-22-2"></span>**Imaging a Hard Disk**

Refer to your imaging application documentation for specific instructions about how to image a drive. As you do so, do not use compression on the hard disk.

# <span id="page-22-3"></span>**Restoring an Image**

Refer to your imaging application documentation for specific instructions about how to restore an image to a device. As you do so, follow the requirements listed below:

• Restore the image to the device from which it was taken. Restoring an image to a different device is not supported because differences in device hardware can cause failure or problems with the restored image. In some cases where the new device is identical to the old device, restoring an image might work; however, it is not supported by Micro Focus Technical Services.